## **How to Setup eTime Interface**

Last Modified on 06/20/2017 10:46 am CDT

## **How To Setup eTime Interface?**

**External Search retrieves driver and vehicles inquiries from eTime and other programs.**

There are two ways to setup this interface. The first one is creating a distribution which can be run on all computers. The second one is using Custom Settings on each computer. The most common overlooked thing when setting up new computers is not creating a messagecache folder.

Officers will need to know the location of the messagecache folder because they will be asked where to save the eTime information. A good suggestions is putting a sticker on the computer with the messagecache folder location.

This FAQ refers to the TraCS Installation guide. To download guide click on the link. https://trust.dot.state.wi.us/tracs/documentation/BadgerTraCSInstallationGuide.pdf

1. Create the MessageCache folder on each computer (example

C:\MessageCache).Make sure to document the location.

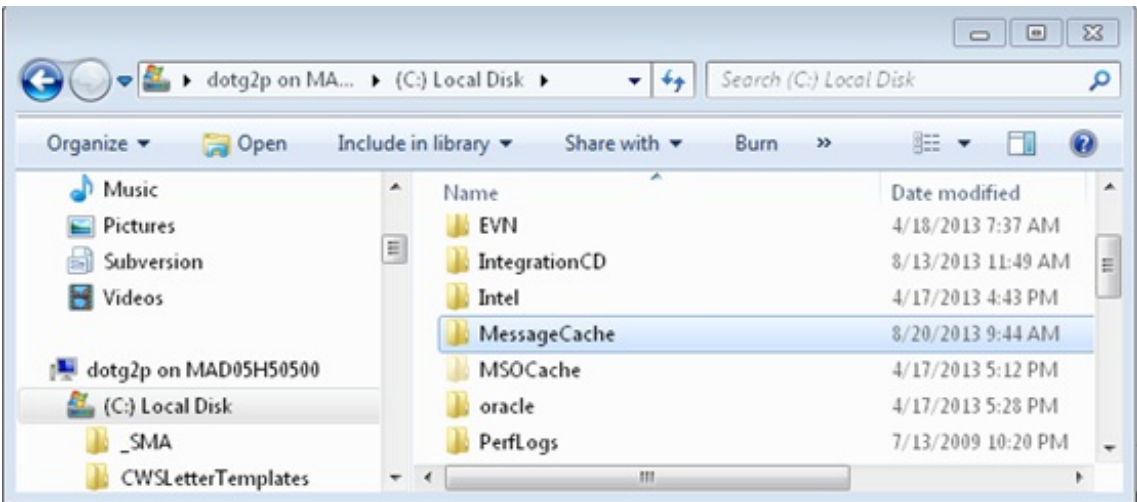

2. Configuring TraCS to use the messagecache folder location.Select the best option which works for you.

- a. **Distribution:** Once configured will change all TraCS computers.
	- i. See Task 4-1 in the Installation guide.Make sure to update "External Search Message Cache Location" field as shown below.
	- ii. Office and mobile computers will have to install the new distribution before the changes take effect.
- b. **Custom Settings:** Manually changing each computer.
	- i. See Task 3-1 in the TraCS Installation guide.Pay attention to step 8-i-iii.

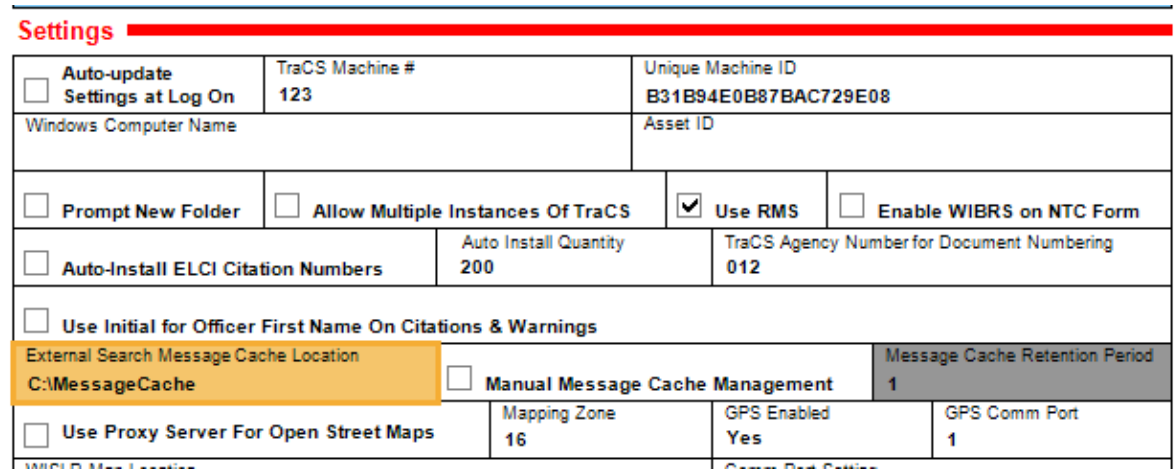

Note: Distributions will override Custom Settings. If manually changing each computer, make sure your distribution is changed to reflect the messagecache folder location otherwise the next time you create a new distribution it will change your messagecache location.

More FAQs Here:

http://wisconsindot.gov/Pages/safety/enforcement/agencies/tracs/faqs.aspx

--dar 6/5/2017